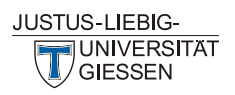

Optimierte Raumvergabe und Raumplanung für Lehrveranstaltungen (KB 3.5)

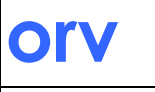

Gerald Rühl M.A. gerald.ruehl@admin.uni-giessen.de 0049-641-99-12091

Gießen, 13. August 2019

## **Anleitung** Anlegen einer "individuellen Raumgruppe" **in der Raumverwaltung**

Bei Fragen, Änderungswünschen und Aktualisierungsbedarf, sowie zur Vergabe von Belegungsrechten wenden Sie sich bitte an: [ZLIS@admin.uni-giessen.de](mailto:ZLIS@admin.uni-giessen.de)

## **Anlegen einer Raumgruppe in der Raumverwaltung**

Raumgruppen können in der **Raumsuche** und in der **Raumverwaltung** angelegt werden. Es können mehrere Raumgruppen angelegt werden. Für jede Raumgruppe können Sie einen Namen auswählen, den Sie jederzeit ändern können. Informationen (z. B. Gruppenbelegungspläne) werden in der Reihenfolge angezeigt, in der die Räume in die Raumgruppe angelegt wurden. Stud.IP speichert die Raumgruppen, so dass sie ihnen immer zur Verfügung stehen.

Zum Anlegen einer Raumgruppe in der Raumverwaltung klicken Sie auf das Symbol "Raum" in der oberen Leiste:

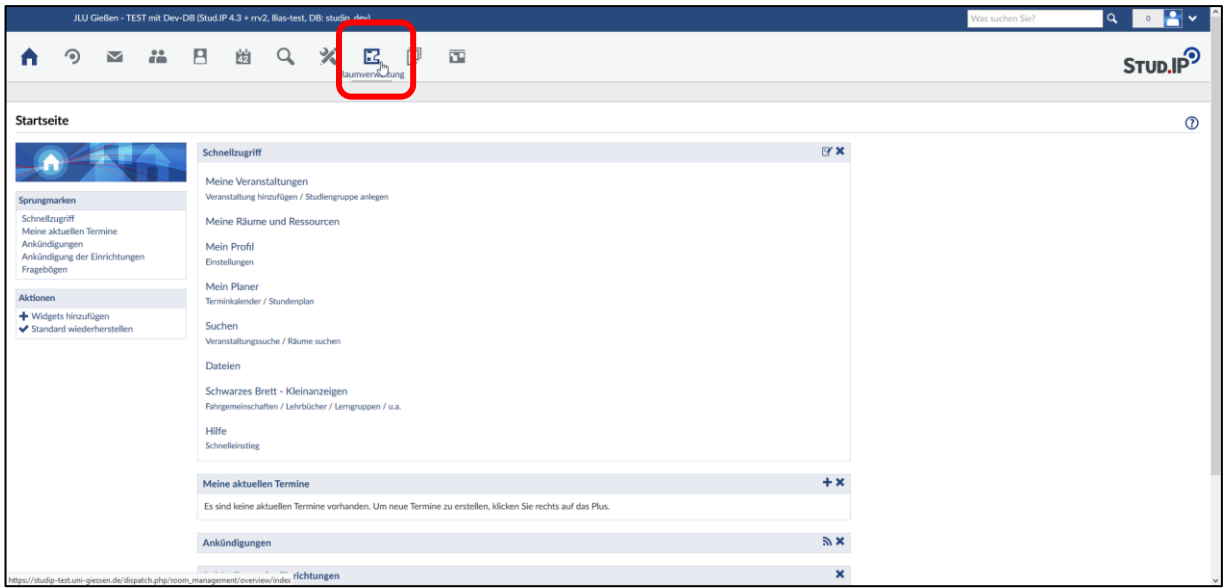

## Danach auf "Meine Räume"

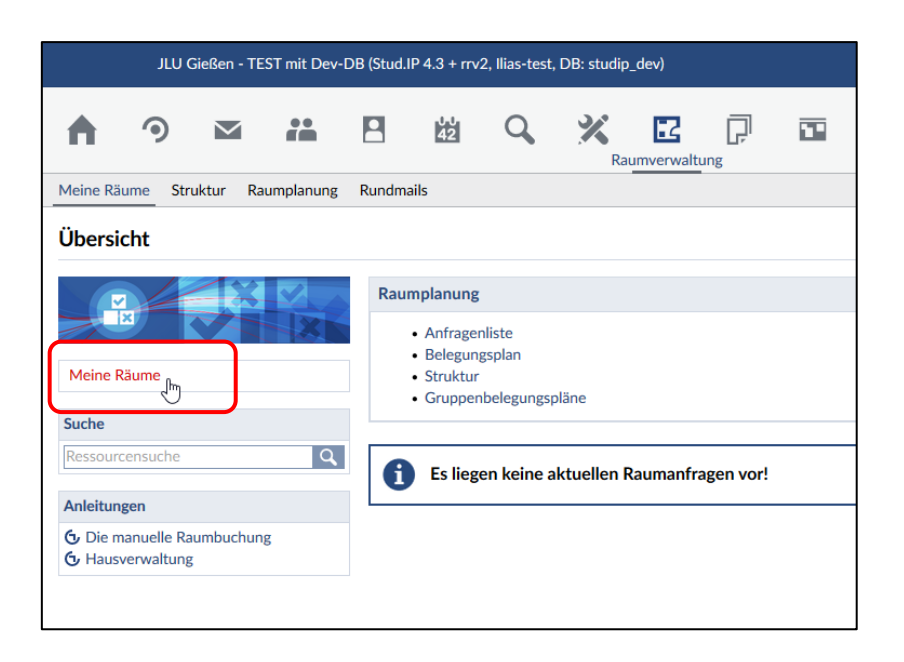

Es öffnet sich eine Liste mit allen Räumen, an denen Sie Buchungsrechte haben. In der linken Navigationsleiste sehen Sie einen Bereich "individuelle Raumgruppe".

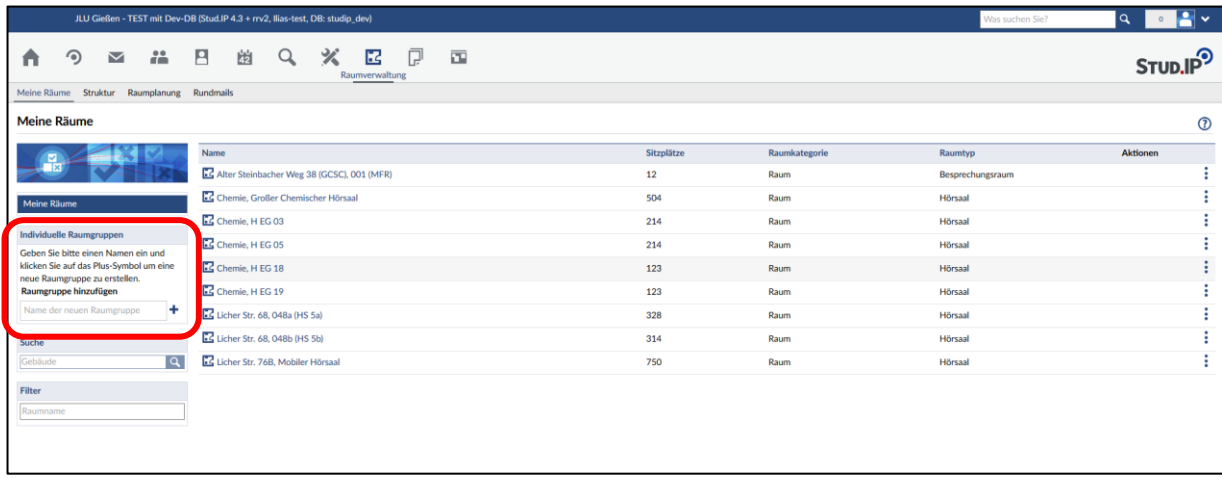

Um eine Raumgruppe anzulegen, müssen Sie zunächst einen Namen eingeben:

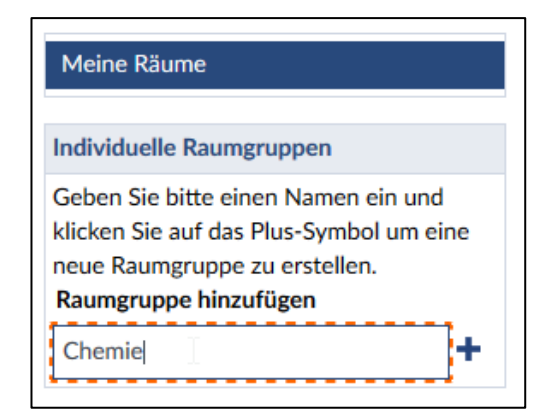

Diesen Namen können Sie nachträglich verändern. Klicken Sie jetzt auf das + - Symbol, die Raumgruppe ist angelegt.

Sie können nun Räume zur Raumgruppe hinzufügen, indem Sie einen Raum anklicken und in die Box ziehen und loslassen (hier der Raum "Chemie, Großer Chemischer Hörsaal"):

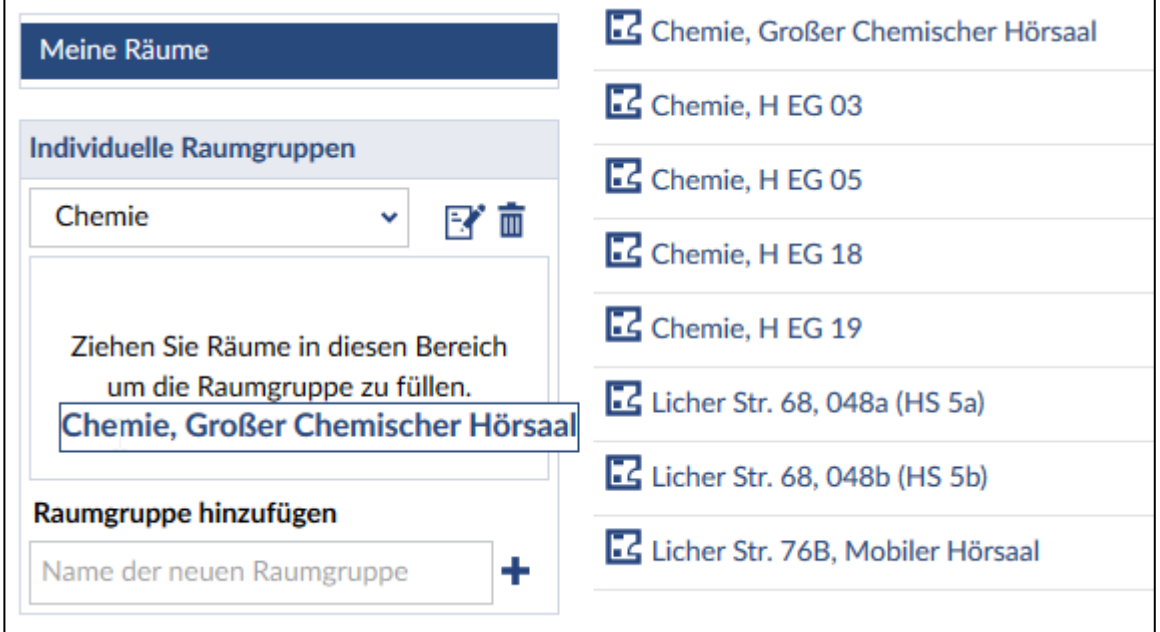

Wiederholen Sie diesen Vorgang bis Sie Ihre Raumgruppe nach Ihren Wünschen zusammengestellt haben.

Anschließend können Sie sich für die Raumgruppe einen Gruppenbelegungsplan anzeigen lassen,

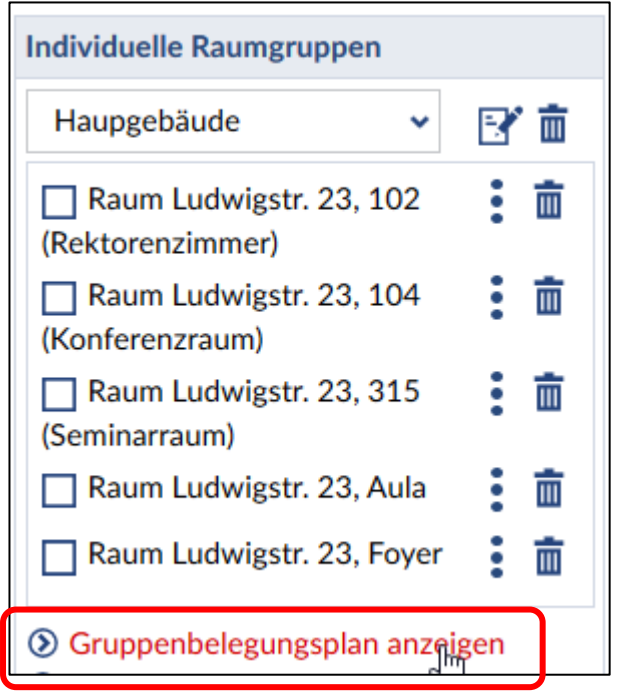

einzelne Räume aus der Raumgruppe auswählen ("anhaken", anschließende Aktionen betreffen dann nur die ausgewählten Räume):

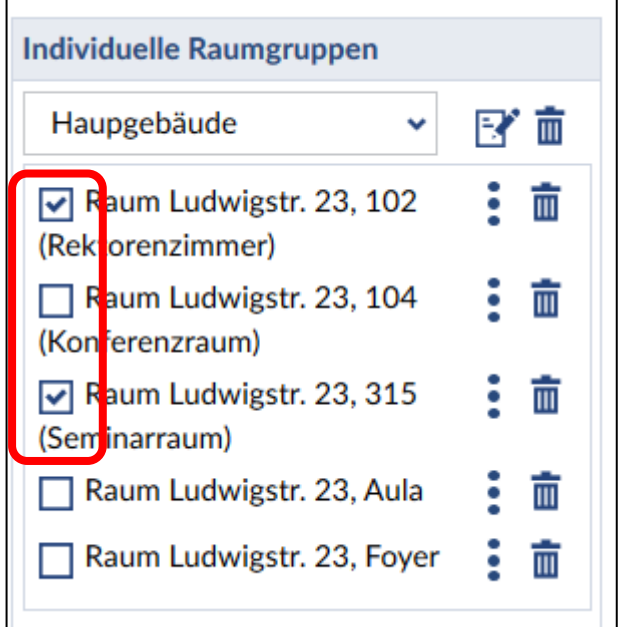

Der Klick auf das drei-Punkte-Symbol (:) löst eine kleines Untermenü aus:

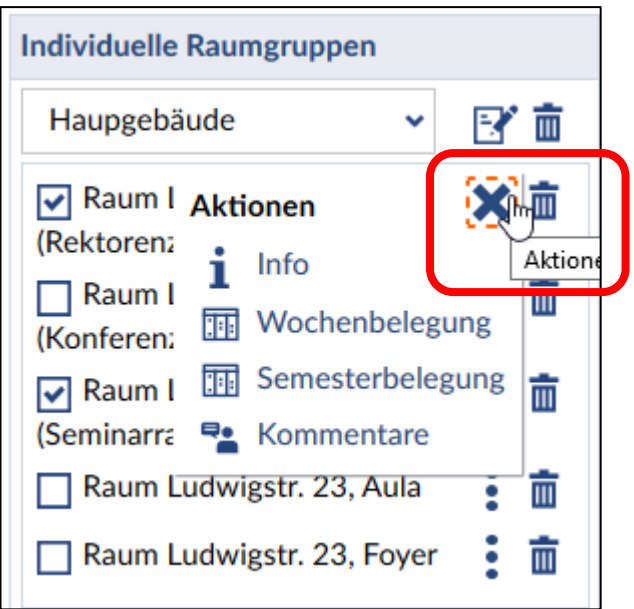

Hier können Sie sich Informationen zum Raum ansehen, interne Kommentare einsehen oder die Belegungspläne zum Raum ansehen.

Wenn Sie auf das Symbol mit dem Notizzettel klicken ( B) können sie den Namen der Raumgruppe ändern.

Mit dem Klick auf das "Mülltonnensymbol" (**III**) können Sie entweder die ganze Raumgruppe wieder löschen, oder einzelne Räume aus der Raumgruppe entfernen.

## **Bitte beachten Sie:**

Die Gruppenbelegungspläne und andere Aktionen berücksichtigen die Reihenfolge der Räume, wie sie angelegt wurden. Sie können diese Reihenfolge nicht ändern, im Zweifelsfall sollten Sie eine neue Raumgruppe mit der "richtigen" Reihenfolge anlegen.